# How to… Work with a Reaction Answer Set

#### *Find all relevant reactions based on criteria you specify*

*Quickly retrieve relevant information from the world's largest, publicly available reaction collection. This guide provides an overview of the tools in SciFinder® that you can use to evaluate and narrow even a large answer set. From there, a single click retrieves references associated with your reaction(s) of interest. For more detailed information and additional training resources, consult the online Help or visit [www.cas.org/training/scifinder.](http://www.cas.org/training/scifinder)*

#### Reaction Search Results

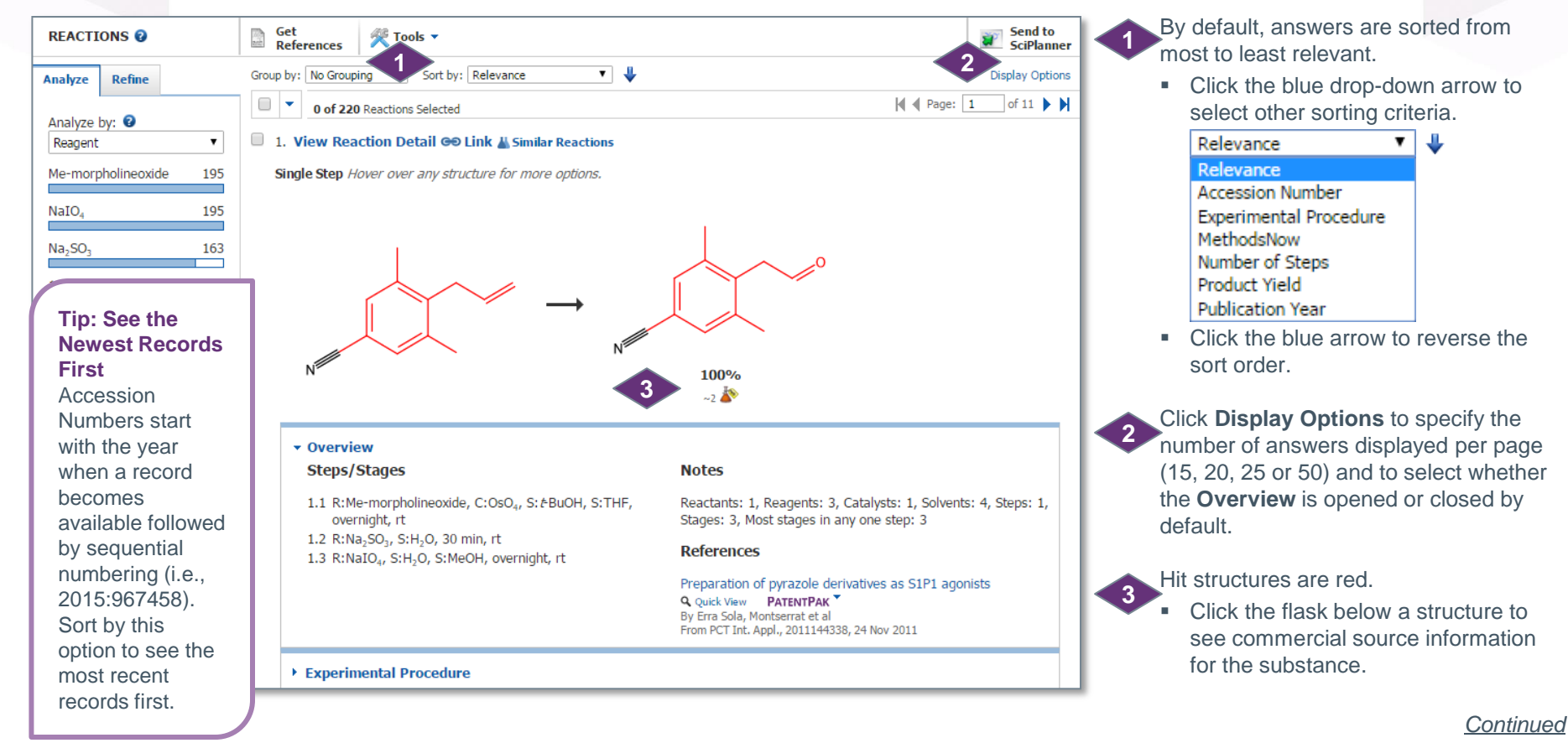

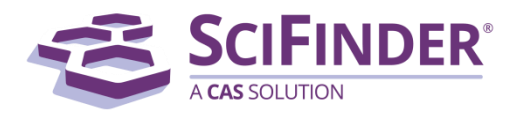

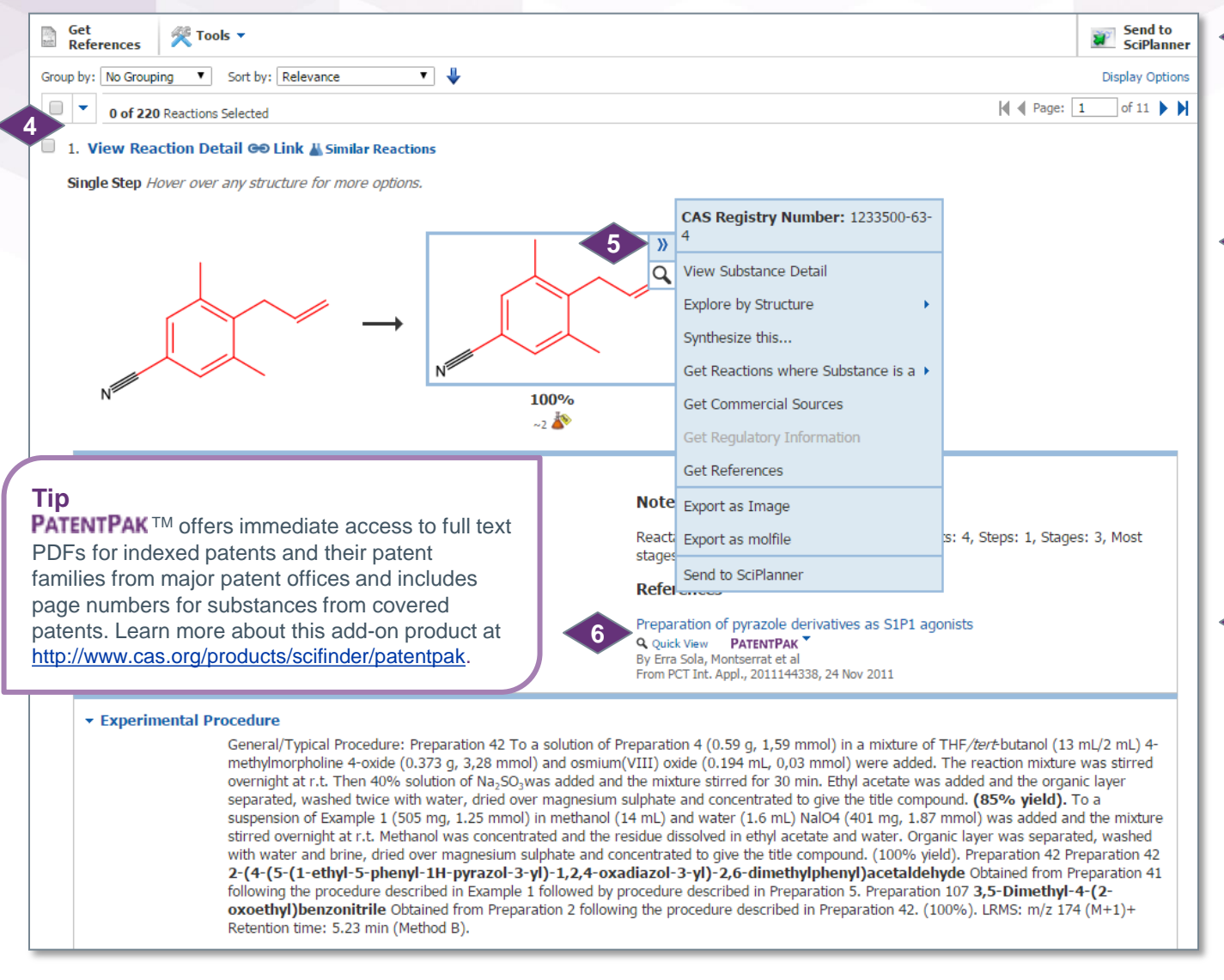

Click the box beside an answer number to select it. You can work with selected items several ways, such as saving them or getting references for them.

- Mouse over a structure to access additional substance information and search options.
	- **Click the blue arrows to** see related search options.
	- Click the magnifying glass to see the **Substance Detail** in a separate window (called a **Quick View**).

**6**

**4**

**5**

Click the reference title to go to the **Reference Detail**  page, or click the magnifying glass to open the reference information in a **Quick View**  window.

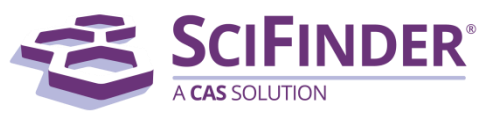

## Refine to Narrow the Answer Set

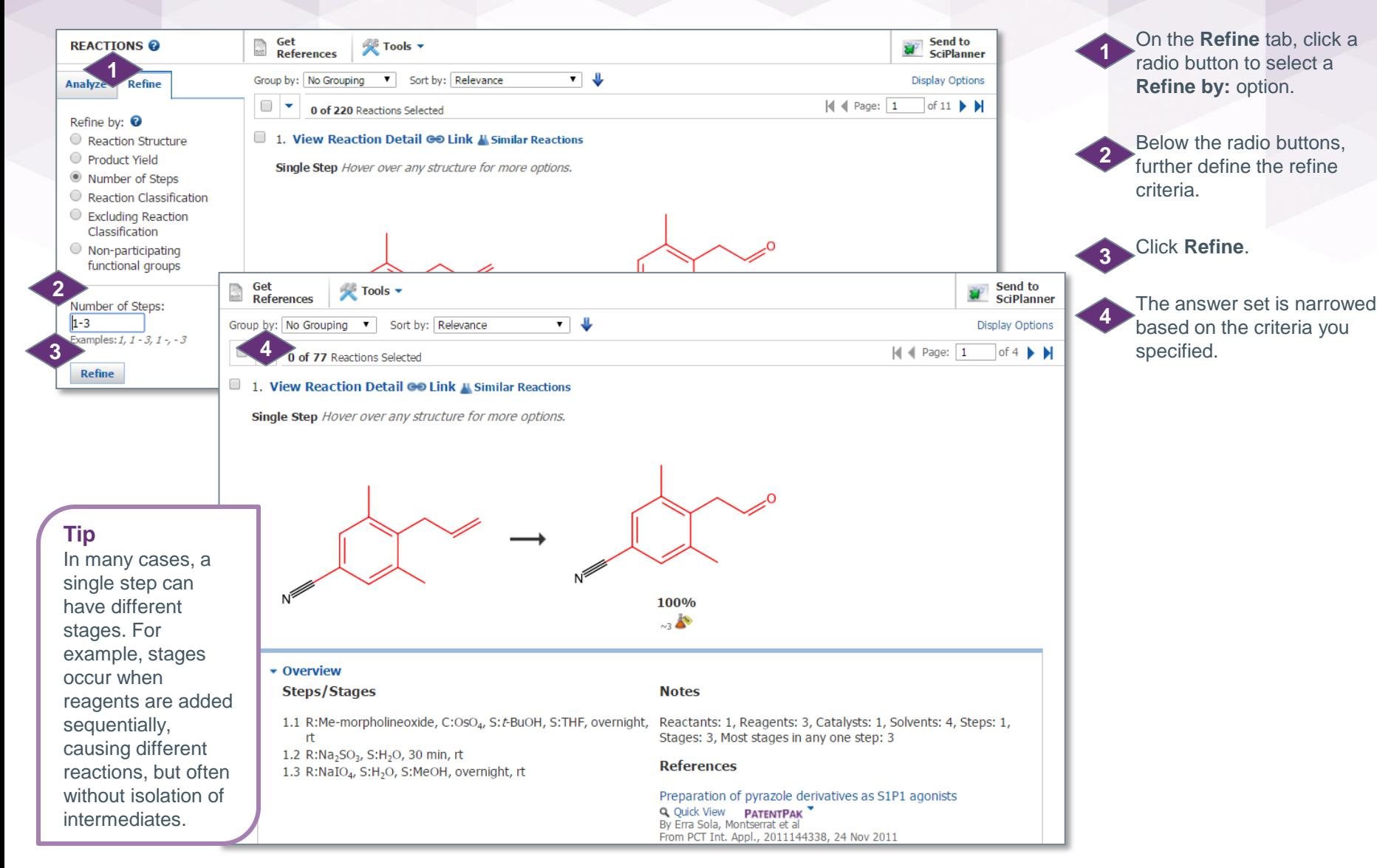

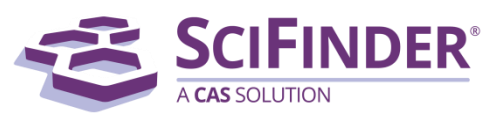

## Group by Document or Transformation

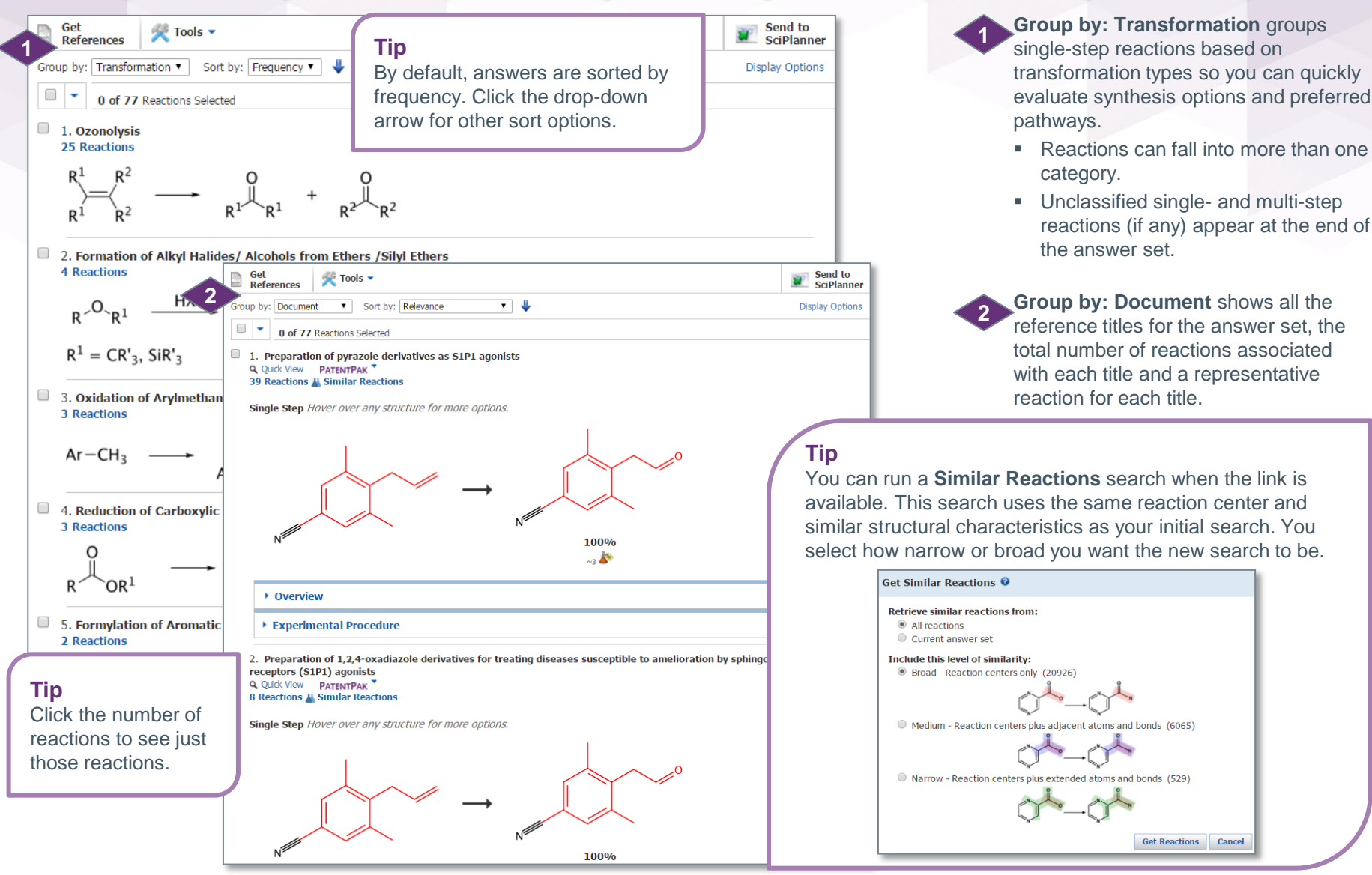

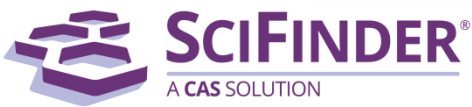

#### Analyze to See Subsets of Information

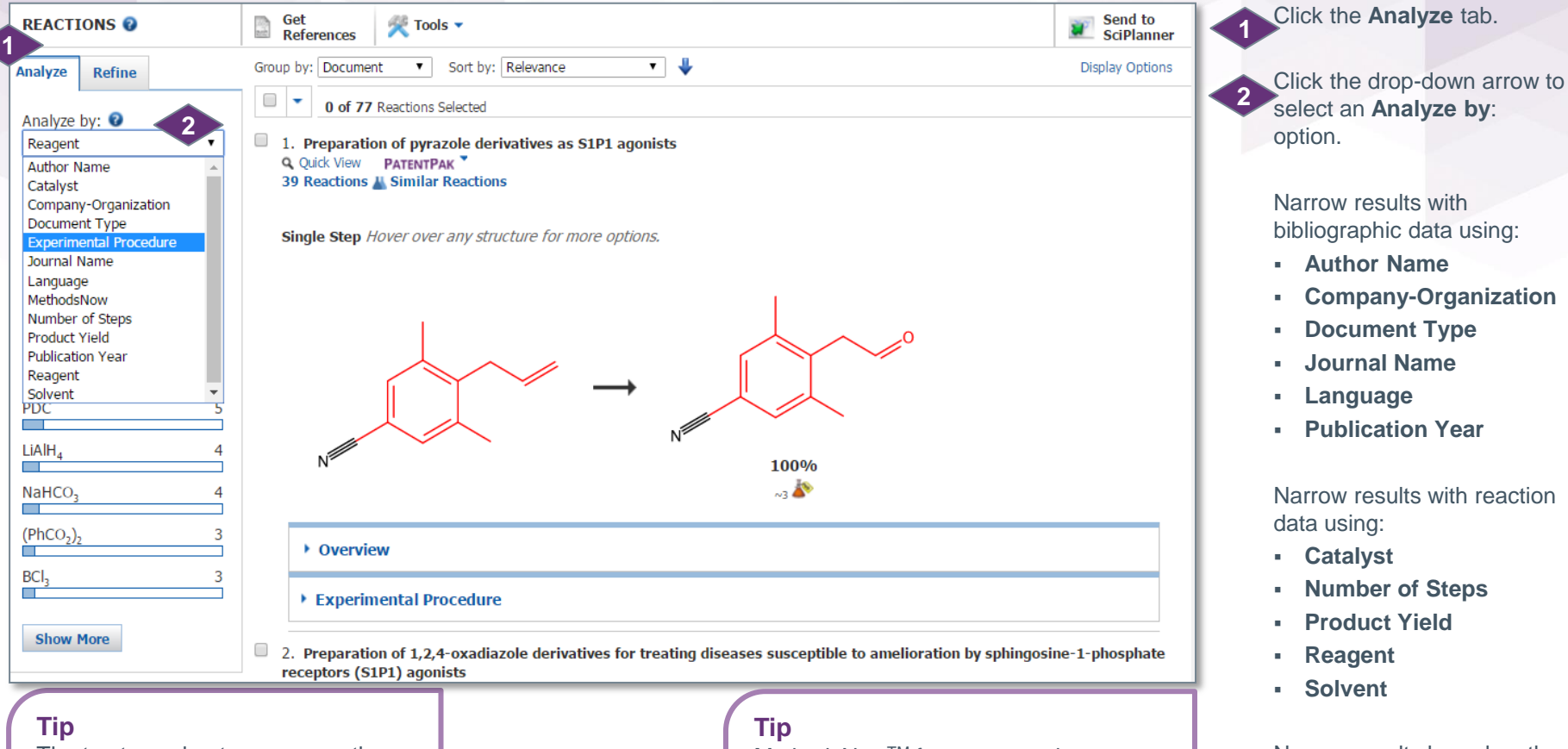

The top ten subsets appear on the **Analysis** tab. When additional subsets are available, click the **Show More** button at the bottom of the tab to see a complete list or to select more than one subset.

MethodsNowTM features step-by-step instructions for analytical and synthetic methods. This add-on product displays experimental details in easy-to-read table format and includes materials, instrumentation, conditions and more.

Narrow results based on the availability of actual experimental details using:

- **Experimental Procedure**
- **MethodsNow**

*Continued*

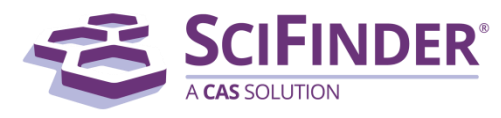

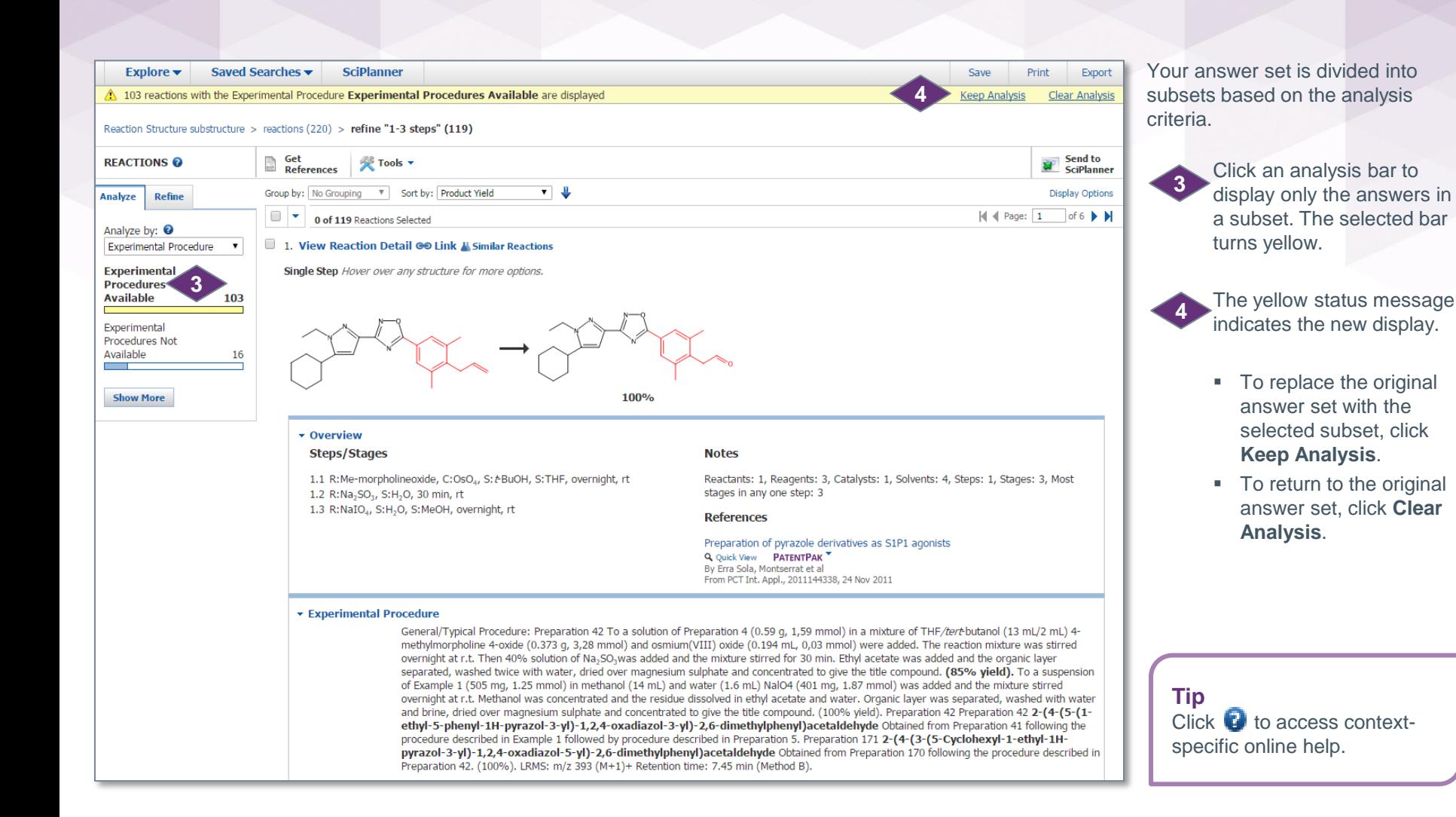

![](_page_5_Picture_1.jpeg)

## Manage Your Searching

![](_page_6_Figure_1.jpeg)

Access **Preferences** and **SciFinder Help** options: **Help**, **Training**, **What's New** and **Contact Us**.

Click the **Explore** drop-down arrow to start a new references, substances or reactions search.

Click the **Saved Searches** drop-down arrow to access **Saved Answer Sets**, **Keep Me Posted**  answer sets and your search **History**.

![](_page_6_Picture_5.jpeg)

- SciPlanner is an interactive window where you can store and organize reference, substance, and reaction search results. Use it to gather information for a project, create a report or export research to share with colleagues.
- Three short videos about using **SciPlanner** are available the first time you open it and also in the online Help.

Click **Save**, **Print** or **Export** to open a dialog window and initiate each of these processes. See "How to… Print, Save and Export" for more information.

The breadcrumb navigation trail shows each step in your current search history. Mouse over a step to see more information about it. Click a step to return to that part of the search. **6**

Click **Get References** to retrieve references for part or all of your answer set. **7**

![](_page_6_Picture_11.jpeg)

Click the **Tools** drop down arrow to access **Combine Answer Sets**.

Click **Send to SciPlanner** to send selected answers to the SciPlanner workspace. **9**

![](_page_6_Picture_14.jpeg)

**1**

**2**

**3**

**5**

**CAS Customer Center** E-mail: [help@cas.org](mailto:help@cas.org) Phone numbers: <http://www.cas.org/contact-us/cas-customer-center>